# Welcome to the user guide

for the draft Long Term Plan (LTP) capital programme for 2024-34.

# HOW TO USE THE DASHBOARD

- 1. Click the filters at the bottom of the dashboard to focus locations and activities.
- 2. Click a circle on the map to view details of a capital project.
- 3. Click the CLEAR FILTERS button to reset the dashboard.

COLOUR KEY COMMUNITY SERVICES INFRASTRUCTURE

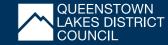

# TREE MAP

This shows colour coded, size related rectangles for the current view of the filtered projects. Each box represents an activity and the size is related to the dollar value of the investment.

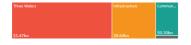

## **BAR GRAPH**

This has a column for each of the 10 years of the LTP. The number on each column is the total spend in that year based on the current filters selected.

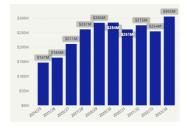

# **CLEAR FILTERS**

To reset the dashboard back to the start. Use frequently to reset to all projects in all areas, useful if you have zoomed in on one specific project.

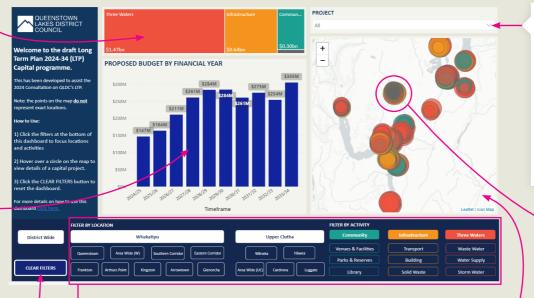

#### **PROJECT LIST AND SEARCH**

PROJECT LIST: Click on right hand side down arrow to display search box and project list based on current filters.

SIMPLE WORD SEARCH: Enter words that will search both project name and description

Click on the square box next to a project name to show that project on map and associated spend in the bar graph.

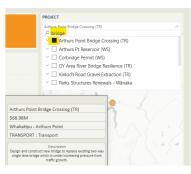

## DISTRICT WIDE PROJECTS (NOT LOCATION SPECIFIC)

Projects placed within mountain ranges well outside of residential areas are district wide and not location specific.

## DASHBOARD FILTERS

Across the bottom of the dashboard are the filters, clicking on these buttons changes the focus of the dashboard. **All buttons are clickable**. The filters are broken into 2 areas.

- > LOCATION: Some projects are classed as district wide. Some are specific to certain locations and some in areas of the district.
- > ACTIVITY: Allows you to select a specific infrastructure type to zoom in on, or a specific activity, e.g. click on Three Waters to see all water projects or click on Wastewater to refine the search even further.

#### To deselect a filter, click on the button again.

# THE MAP

You can use your mouse or pointing device to move around the map and zoom in and out.

THREE WATERS

- > Hover your mouse over one of the circles and a pop up will appear with the details of the project.
- > Click on a circle to focus on a specific project and the dashboard will update tree, bar graph and filters to show you the spend specifically for that project.
- > Click on the circle again, to deselect the specific project.

Circles on the map are generally placed randomly in the area they relate to, but not specific to a physical location of any planned investment.

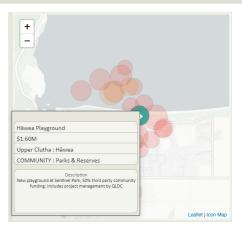